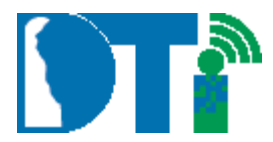

# EntireX Broker Request Process and Instructions

#### **Contents**

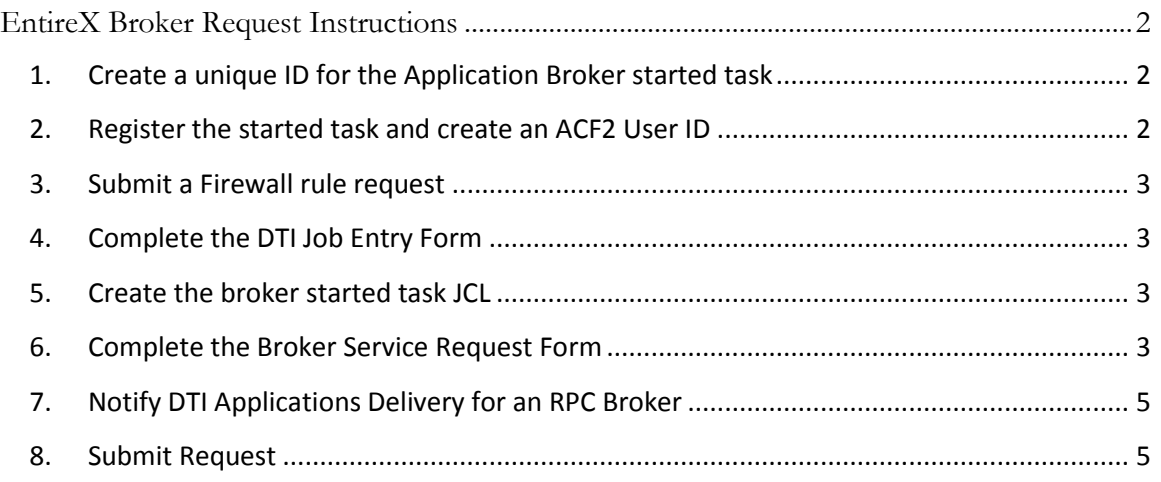

Email the completed DTI Job Entry Form and Broker Service Request Form to the DTI Service Desk and ask for a Work Request to be created and assigned to Mainframe Services.

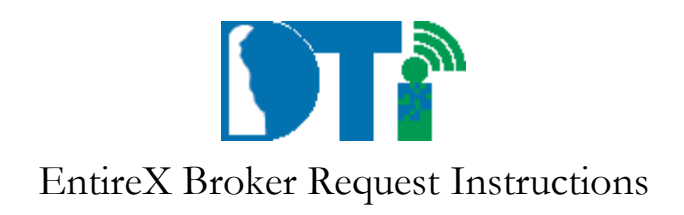

# <span id="page-1-0"></span>**EntireX Broker Request Instructions**

The following instructions are used to request the creation of an EntireX application broker running in the Dover Mainframe system. These instructions are used along with the EntireX Broker Request form and the DTI Job Entry Form to establish an EntireX application broker.

# <span id="page-1-1"></span>*1. Create a unique ID for the Application Broker started task*

Each application broker started task must have a unique name on the Mainframe system. To verify that the proposed application started task name is not already being used, log on to TSO, and execute the following:

- Select Option #6 from the TSO main menu
- Enter MENU on the command line
- Select Option A Account Number Search
- Enter the Job Name to be used for the application broker started task, and press the Enter key
- If the proposed application started task name entered is already in use, select a different started task name and repeat the steps above verification steps.

### <span id="page-1-2"></span>*2. Register the started task and create an ACF2 User ID*

Each application broker runs as a z/OS started task and the ID must be defined to ACF2. If the application broker being created will run using a secured EntireX Broker nucleus (Broker ID BKR142, BKR145 or BKR149),the ACF2 User ID for the started task must be defined to have a non-expiring password.

- Using Service Now, the agency Information Security Officer (ISO) must fill out and submit the "Create or Update Access for ID Wm Penn" form to add the started task name to ACF2. Provide the request's description in the "Reason for request" tab, and check all necessary access on the "Mainframe Access Details" tab; make sure the "Started Task" box is checked and the new Started Task ID is specified in the field below it.
- For ACF2 User ID that requires a non-expiring password, the agency ISO should note in the "reason for the request tab" to "create a started task ID with a non-expiring password" when requesting the started task ACF2 request. Note: the ACF2 User ID must be unique to each broker service started task being created.

#### <span id="page-2-0"></span>*3. Submit a Firewall rule request*

If the broker application that is being created requires a Firewall rule to be accessed, a Firewall Rule Request Form must be filled out and submitted to DTI. This form can be found on the DTI Extranet.

# *4. Complete the DTI Job Entry Form*

<span id="page-2-1"></span>Fill out the DTI Job Entry Form to add the new application broker Job to the Job Master file. This form can be found on the DTI Extranet.

### *5. Create the broker started task JCL*

<span id="page-2-2"></span>Create the JCL PROC that will be used to execute the application broker started task.

### *6. Complete the Broker Service Request Form*

<span id="page-2-3"></span>Fill out the DTI EntireX Broker Service Request Form which can be found on the DTI Extranet. Enter the following information:

**Started Task Name** Enter the name of the application broker started task (from Create a unique ID for the Application Broker started task)

**Broker ID** Select the Broker ID name (Broker kernel), from the table below, that the requested broker will use.

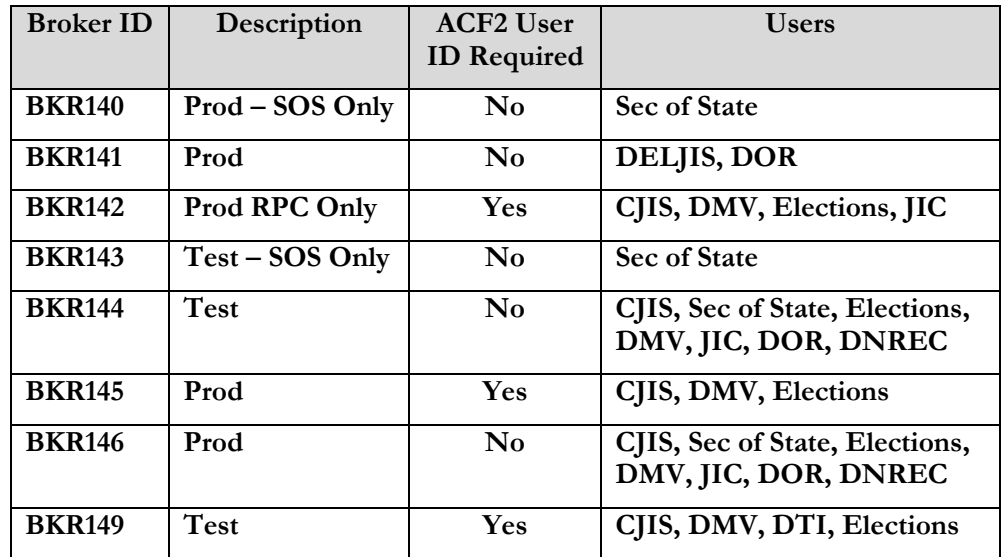

### EntireX Broker Request Instructions

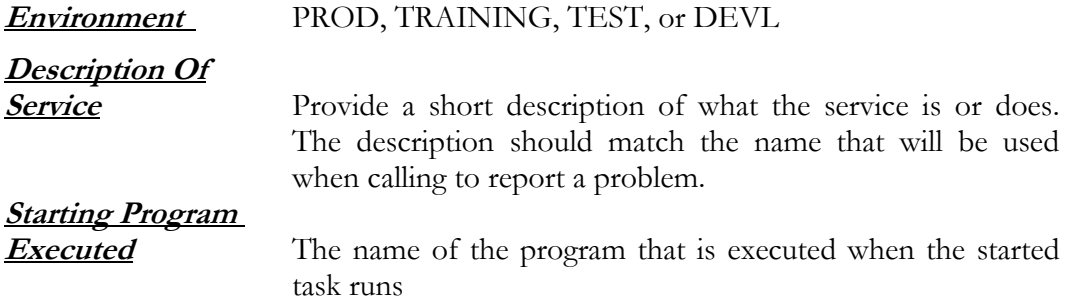

#### **The following three fields are used to identify the broker service that is being defined. The combination of the three fields becomes the name that will be used to request the service.**

**Note: Server Classes "SAG', 'Entire', 'Adabas', 'Natural', 'ETB' and 'Broker' are reserved for Software AG; do not use them in your application**

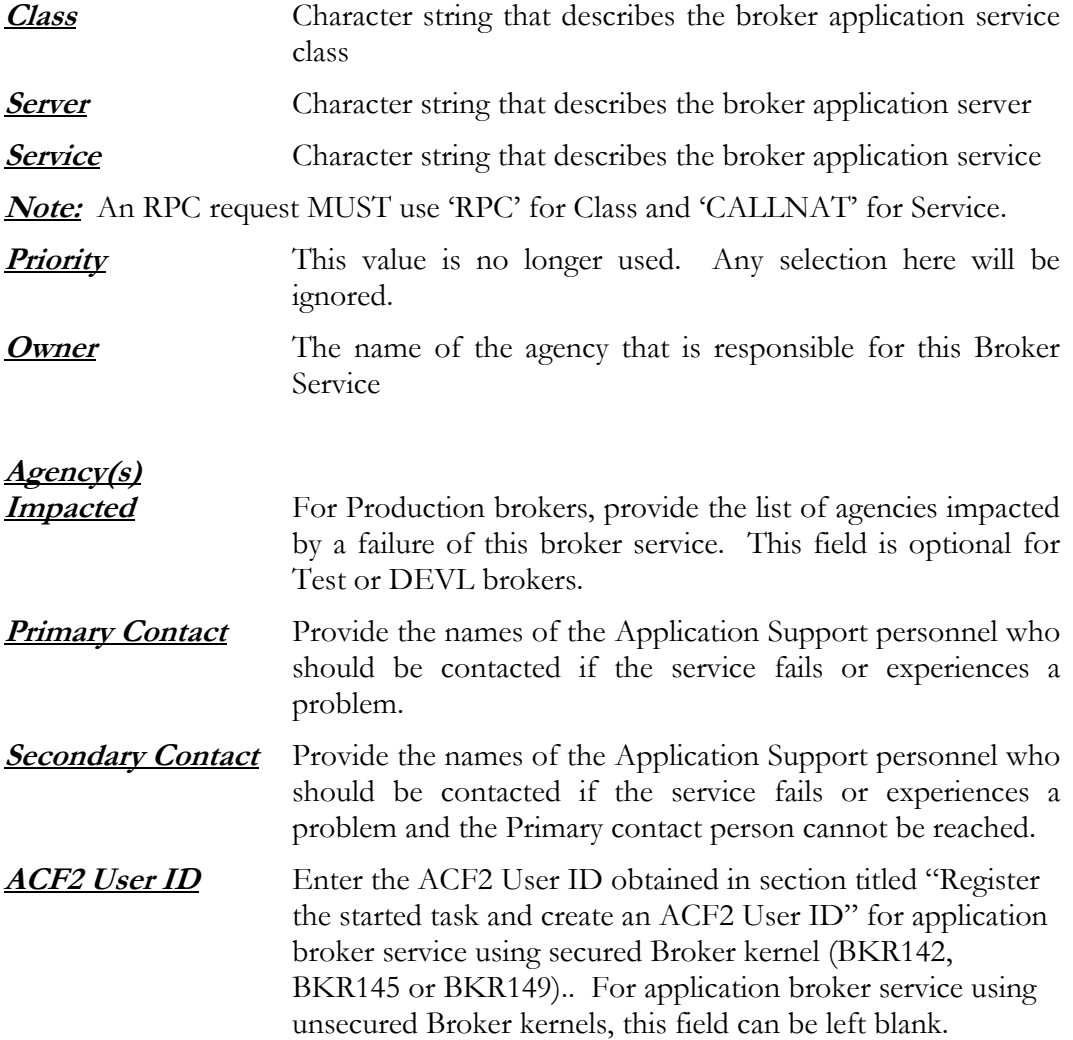

EntireX Broker Request Instructions

**RPC or ACI Service** Enter the Type of EntireX Application Broker being defined. Valid values are ACI or RPC. Note: If the application broker being defined is RPC, see the additional requirements for a RPC application broker under **Notify DTI Applications Delivery for an RPC Broker**

**Started Task Frequency** Enter the frequency that will be used for this application broker service, i.e. daily, weekly, 24/7, as requested, or run at a specific time of day. By default, all application broker started tasks will be started at IPL unless otherwise indicated.

**Programmer Controlled** 

**Start/Stop** Enter NO if the "Environment" selected on the request form for the application broker service being created is PRODUCTION.

> Enter YES if the "Environment selection" on request form for the broker service being created is for Test, DEVL, or training. The starting and stopping of the application broker (outside of initial startup at IPL) is to be controlled by an Application programmer. Sample JCL required for starting and stopping a broker service can be found in MVSOIS.SMPL.JCL (members BROKEUP for starting and BROKEDN for stopping).

#### *7. Notify DTI Applications Delivery for an RPC Broker*

<span id="page-4-0"></span>If the request being processed is for an RPC application broker, DTI Applications Delivery must be contacted to set up other processes that may be needed to utilize this application broker.

#### <span id="page-4-1"></span>*8. Submit Request*

Email the completed DTI Job Entry Form and Broker Service Request Form to the DTI Service Desk and ask for a Work Request to be created and assigned to Mainframe Services